# **HFL Maths Transition Tool**

# Summer Term (end of year)

# Making the most of the diagnostic assessments

The summer diagnostic suite contains materials to support with assessment of learning and to inform transition and autumn term planning.

The papers cover the full National Curriculum content for each year group to support teacher assessment judgements and to inform planning for the next academic year.

Each set of assessment materials for Year 1 to Year 6 contains the following:

- $\circ$  Paper 1 Arithmetic
- $\circ$  Paper 2 Reasoning
- o Digital markbook
- o Planning and transition guide

[Administering the tests](#page-1-0)

[Digital markbook data entry](#page-4-0)

[Using the planning and transition guide to inform teaching](#page-9-0)

To enquire about bespoke, in-school training to learn how to interpret results, build a forensic profile of a class, and explore the planning guidance to inform precise teaching (INSET, teacher workshops or staff meetings), contact the HFL Primary Maths Team at [primarymaths@hfleducation.org](mailto:primarymaths@hfleducation.org)

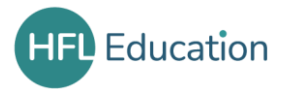

# <span id="page-1-0"></span>Administering the tests

For each year group, there are two diagnostic papers:

- $\circ$  Paper 1 Arithmetic
- $\circ$  Paper 2 Reasoning
- Pupils should take Paper 1 before taking Paper 2.
- Pupils do not have to sit both tests on the same day.
- Teacher judgement should be used to determine the time allowed for each test.
- Younger pupils may benefit from the tests being split into smaller sections.
- The test papers can be delivered with the whole class, in smaller groups or on a one-to-one basis.
- Questions can be read to pupils.
- Breaks are permitted during the tests at the discretion of the teacher.
- Pupils should be encouraged to make jottings and record their methods in the spaces provided to enable the teacher to identify chosen strategies.
- Where squared paper has been included, there is no expectation for pupils to use a formal written method. Jottings and drawings of mental methods should also be encouraged.

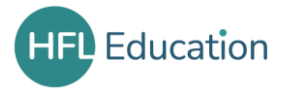

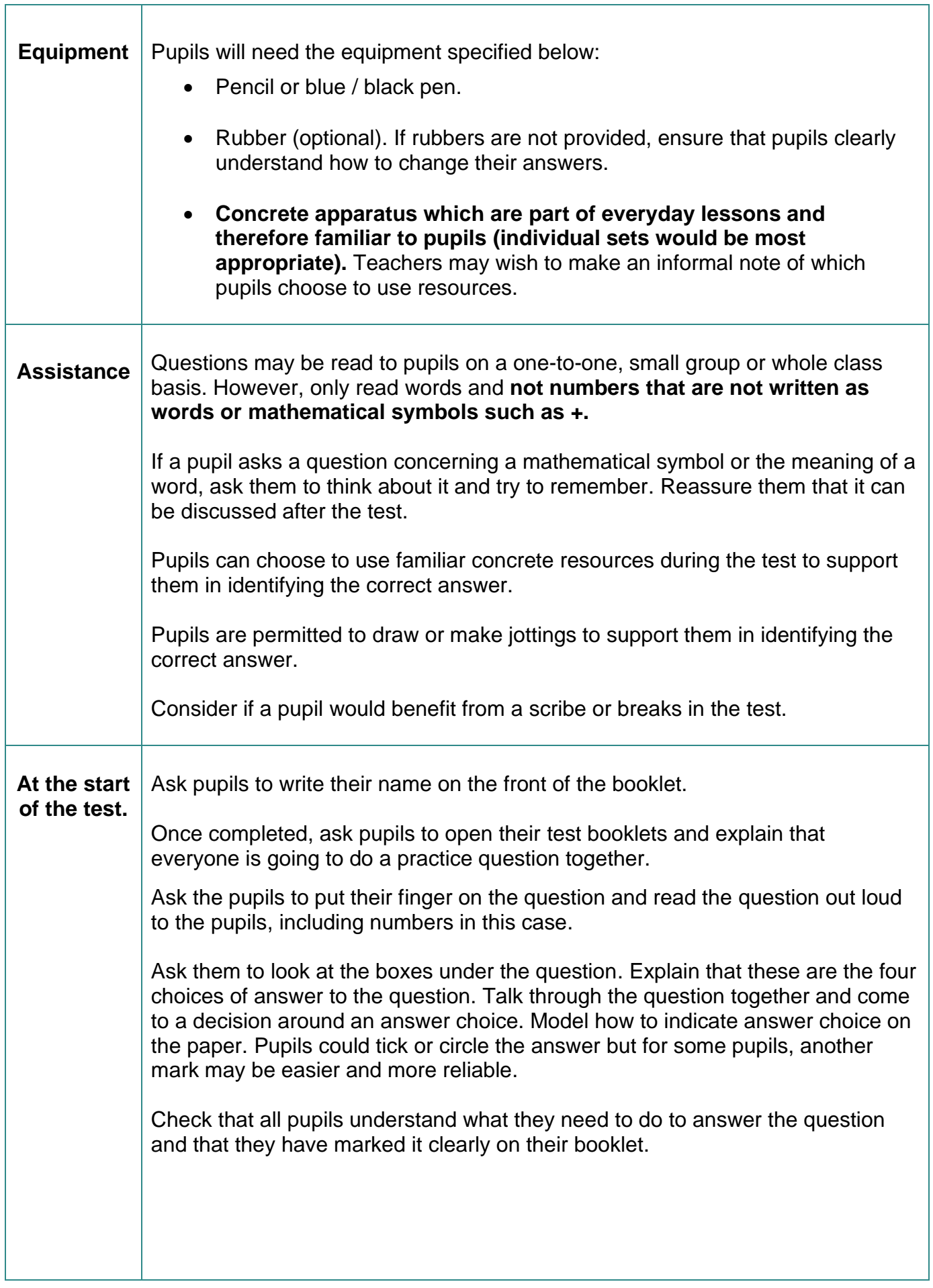

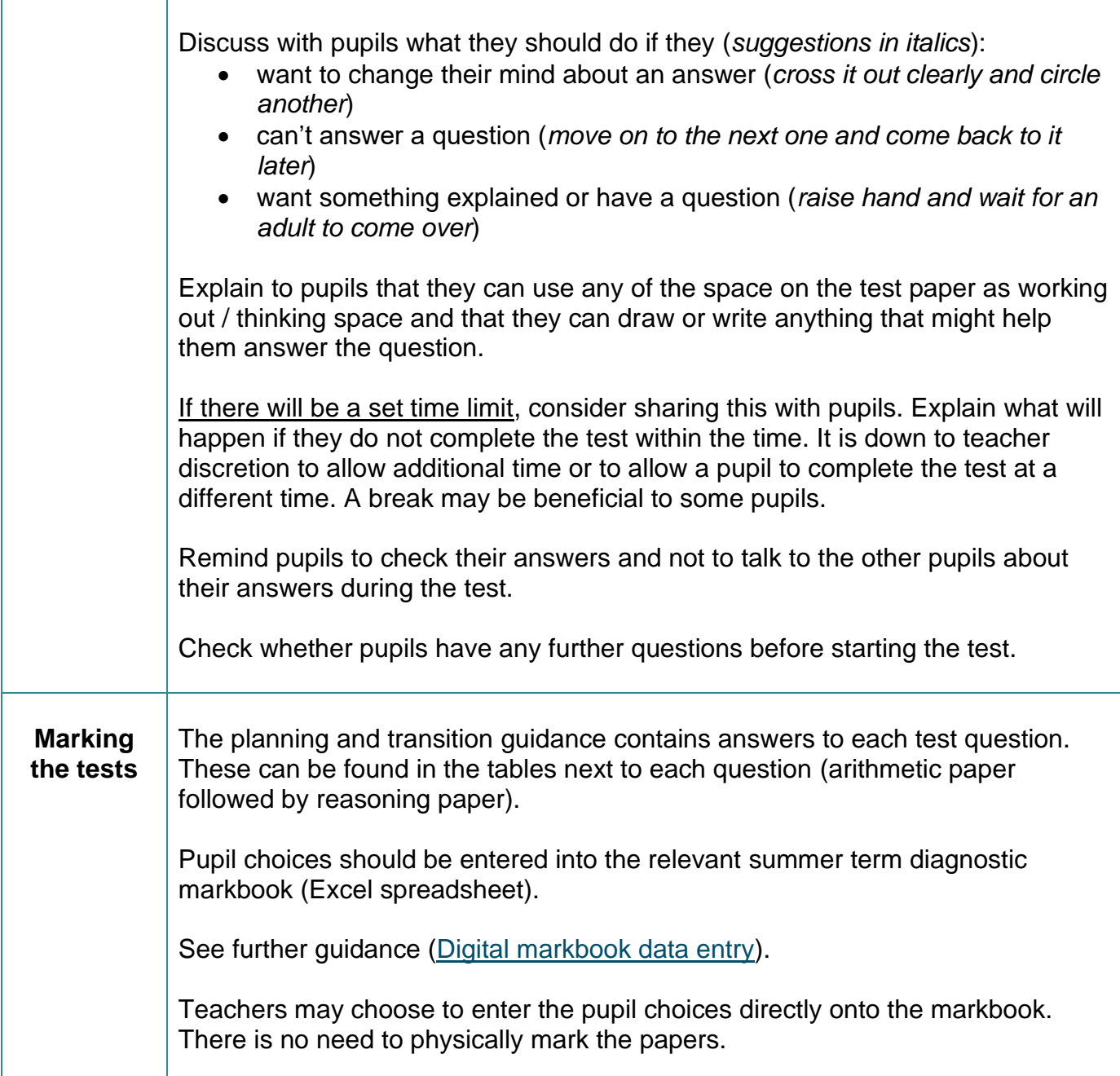

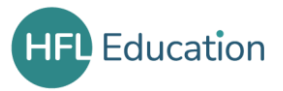

# <span id="page-4-0"></span>Digital markbook data entry

## **1. Navigating the markbook**

- **1.1** Open the markbook document
- **1.2** Note that the tabs at the bottom of the worksheet are colour-coded.

### These blue tabs require data input.

Paper 1 Mutiple Choice INPUT Paper 2 Multiple Choice INPUT

These teal tabs contain summaries and filterable charts.

Multiple Choice Summary Pupil Summary Percentage Correct Paper 1 Correct Response Paper 2 Correct Response Milestone Summary

### **2. Entering pupil data**

#### Paper 1 Mutiple Choice INPUT **2.1**

Enter Paper 1 data by clicking on the tab.

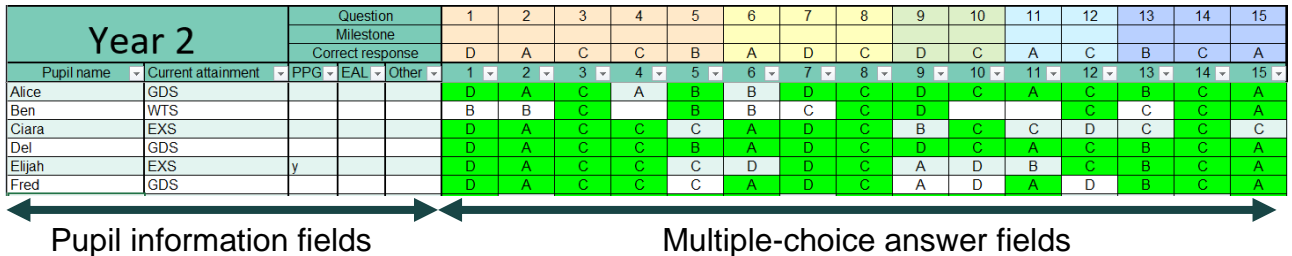

(Correct responses will automatically turn green.)

**Pupil name:** Enter pupil name or other pupil reference

Note – The maximum number of pupils that can be added to each markbook is 40. Where a year group exceeds this number, classes should be entered on separate copies of the markbook.

**Current attainment:** This should reflect the teacher's current teacher assessment judgement, according to the school's assessment procedures. An example is shown above.

**PPG / EAL:** Pupils who are eligible for the PPG and / or who have English as an Additional Language should be recorded using a Y in the relevant column.

**Other:** This field should be used to record any other relevant information about pupils, e.g., SEND, intervention group.

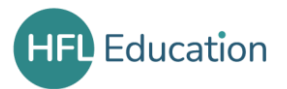

## **Multiple-choice answer fields**

The response code is based on the arrangement of answers shown below:

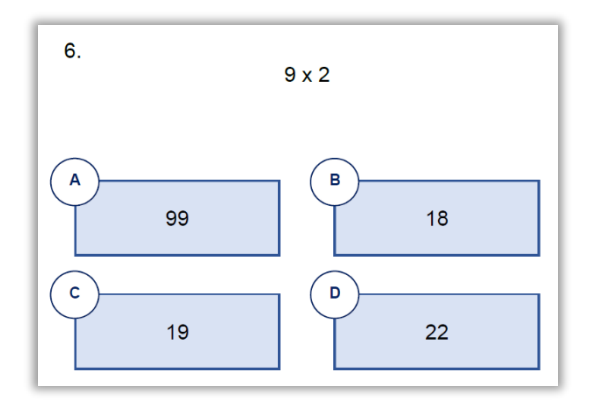

Enter pupil responses to each question using A, B, C, D or NR (no response). A NR code should be used where there is no answer, or the response is ambiguous. Cells should not be left blank as this may affect the summary reports.

For pupils who are absent for the test, record all responses as NR.

The markbook will only accept capital letters.

#### Paper 2 Multiple Choice INPUT **2.2**

Pupil information fields will auto-populate on the Paper 2 sheet using information completed for Paper 1.

Enter pupil responses in the same way as in Paper 1.

**2.3** Activate the data reports and response summaries.

# **Click here to Run Report**

This can be found on the Pupil 2 Multiple-Choice INPUT tab.

**Note: Repeat this step if data is added to or adjusted.**

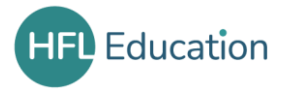

# **3. Analysing the markbook**

# **3.1** Sorting the INPUT TABLES

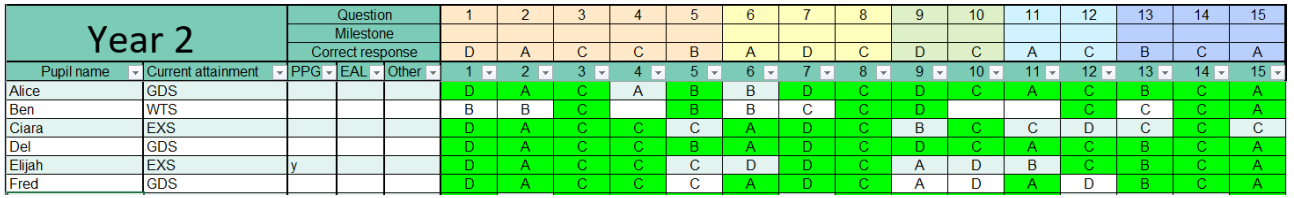

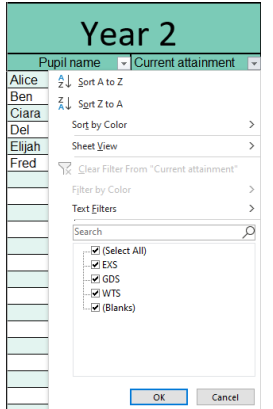

Click the filter icon to sort by current attainment. This may help to highlight where pupil outcomes in the test raise questions and where further investigation with that pupil would be useful.

It should be noted that a test captures a snapshot in time and outcomes should be used in conjunction with ongoing, day-to-day teacher assessment.

Groups of pupils can also be filtered by current attainment or using the PPG, EAL or Other fields.

## **3.2 Response summaries**

Multiple Choice Summary

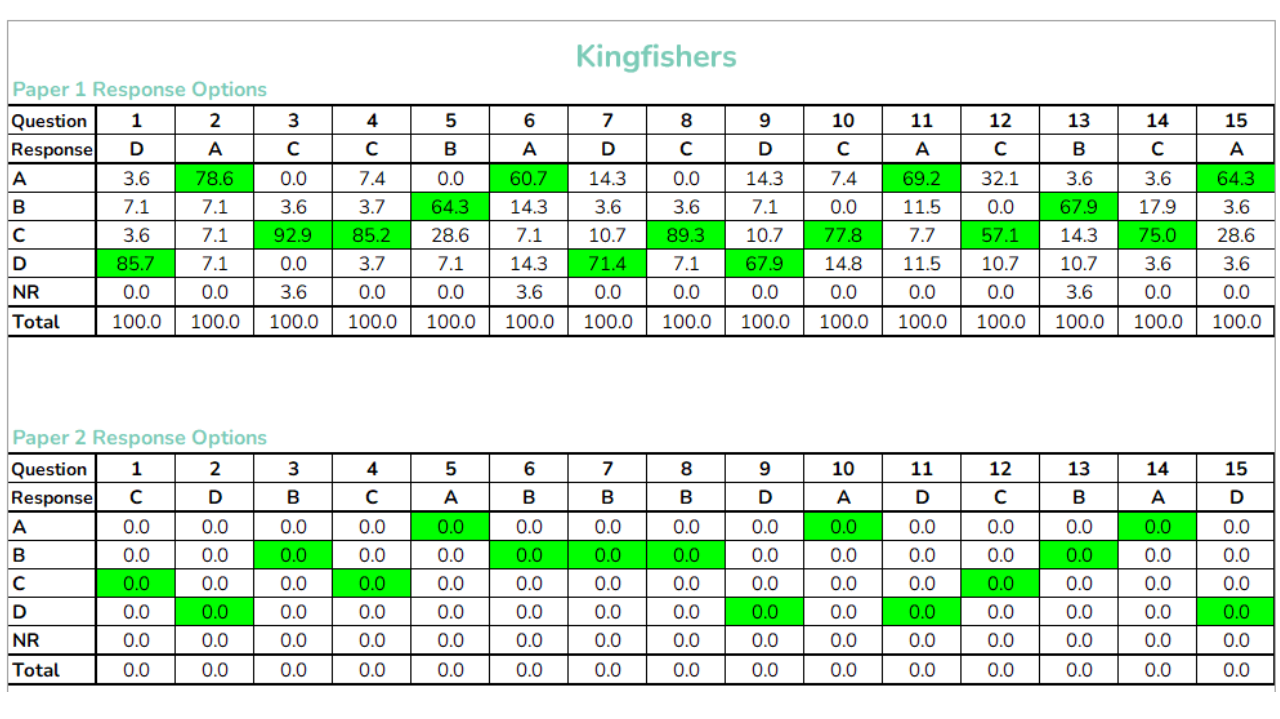

The Multiple Choice Summary table shows the percentage of pupils who chose each question response. The correct response is highlighted in green. Tables within the planning and transition guide suggest specific pupil errors and misconceptions for each incorrect choice and identify key learning to revisit prior to teaching new content.

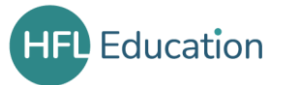

#### **Pupil Summary**

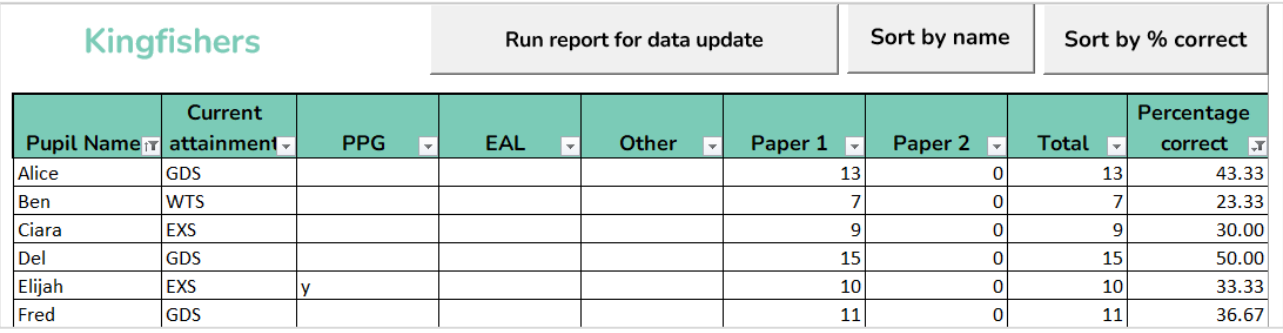

The Pupil Summary table shows pupil performance across the two papers. Filters enable sorting by name and by percentage correct.

Note: To ensure **all** data has been included, click "Run report for data update".

### **3.3 Pupil data reports**

#### **Percentage Correct**

These charts show the number of correct responses for each question as a percentage for rapid overviews of performance. These may indicate further lines of interrogation through the filters on the Multiple-Choice INPUT tabs. Reference to the planning and transition guide will then provide indication of possible errors and identify key teaching.

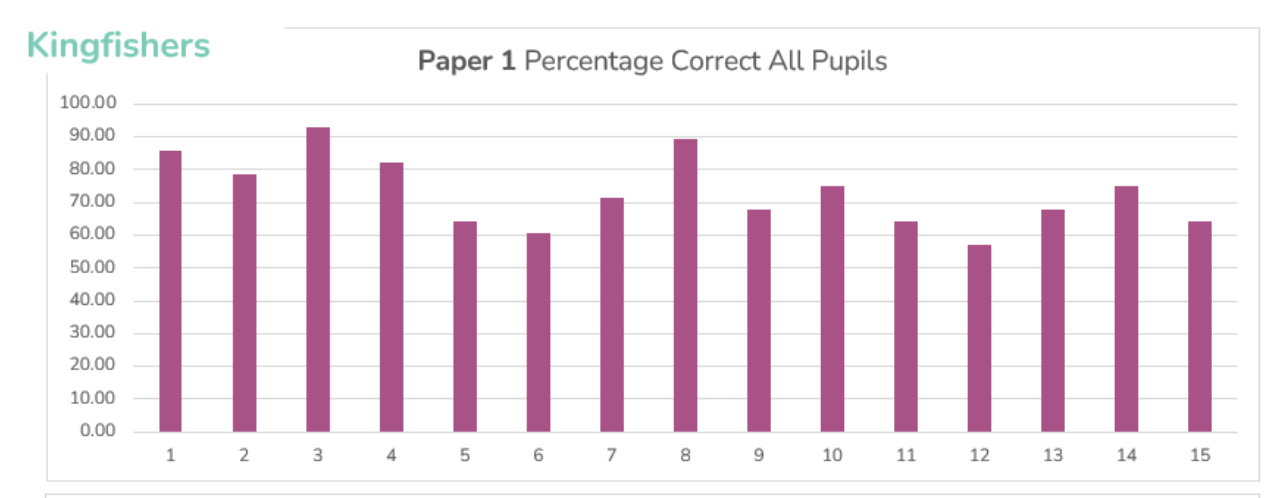

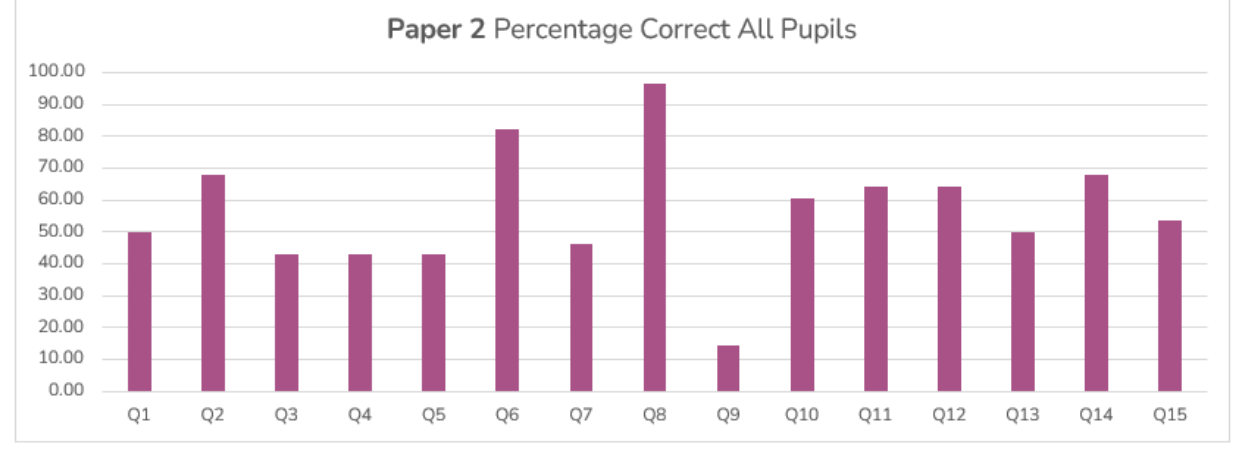

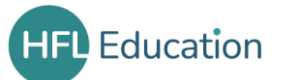

These reports show the number of pupils answering each question correctly.

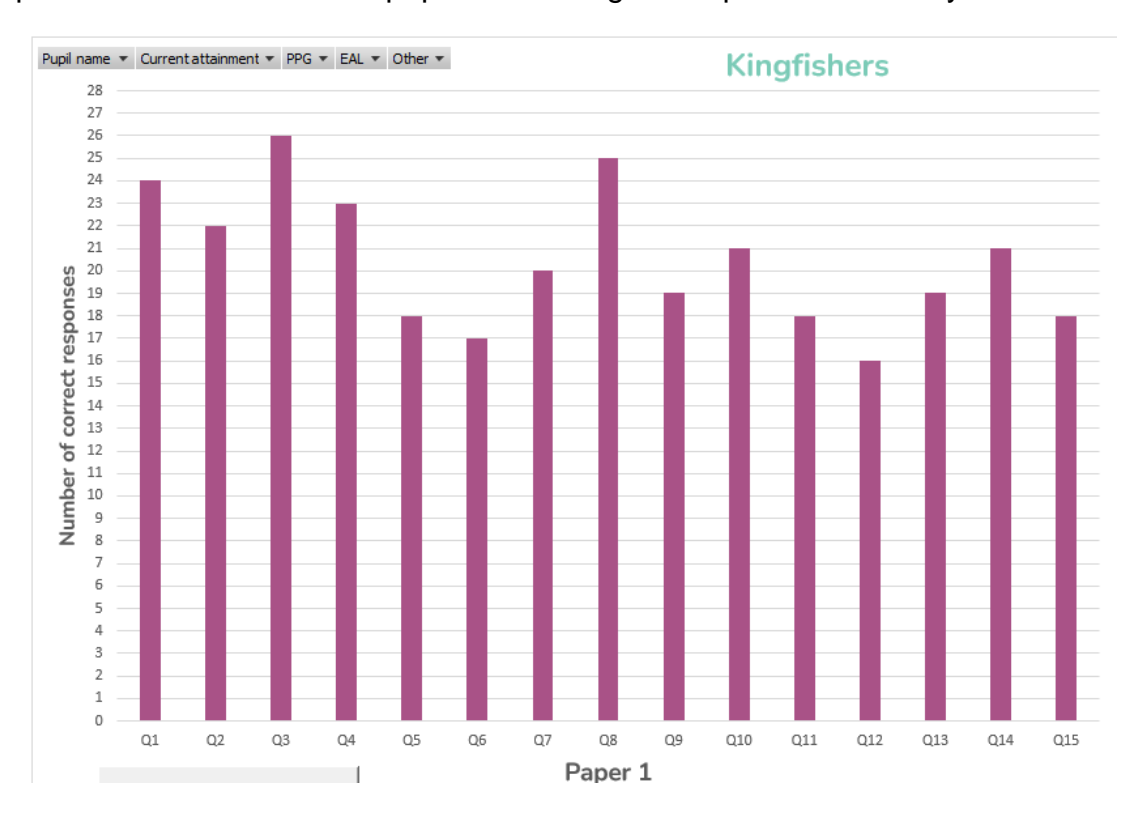

These charts have filterable fields. Multiple filters can be applied at any one time to enable forensic investigation of the class data.

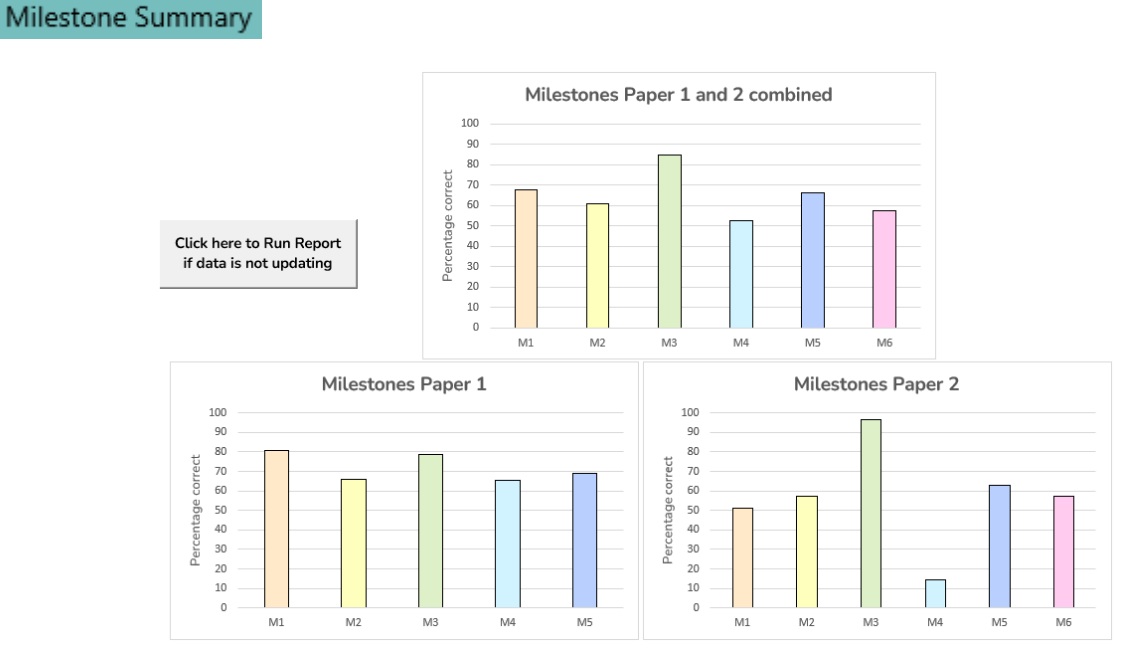

These charts show data analysed by year group curriculum milestones. These may indicate further lines of interrogation and particular focus areas of teaching. Reference to the planning and transition guide will then provide indication of possible errors and identify key teaching.

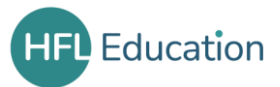

# <span id="page-9-0"></span>Using the planning guide to inform teaching

The diagnostic materials are carefully designed to identify misconceptions and errors to directly inform the upcoming term's teaching. For this reason, there is no threshold 'pass mark'.

However, outcomes from the tests will inform teacher assessment across the mathematics curriculum for each year group.

For each question, there is a:

- copy of the question and multiple-choice options
- table showing:
	- o possible gaps linked to the response
	- o upcoming teaching that builds on understanding of this concept
	- o recommended pre-teaching to support with tracking back to enable access to upcoming age-related content.

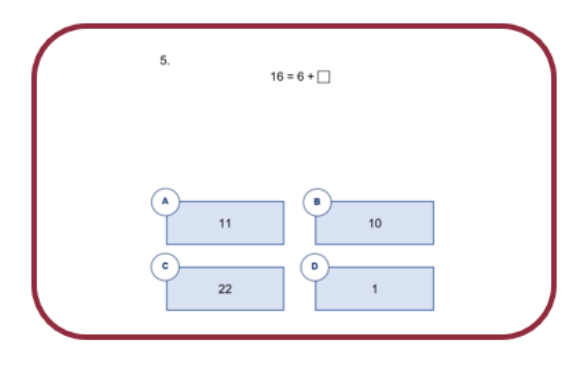

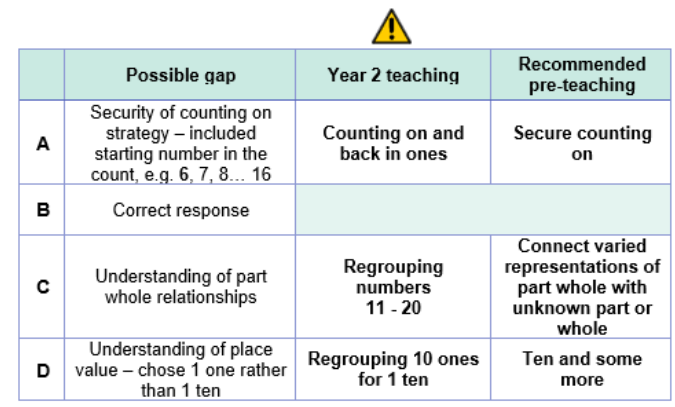

# *Year 1 moving to Year 2*

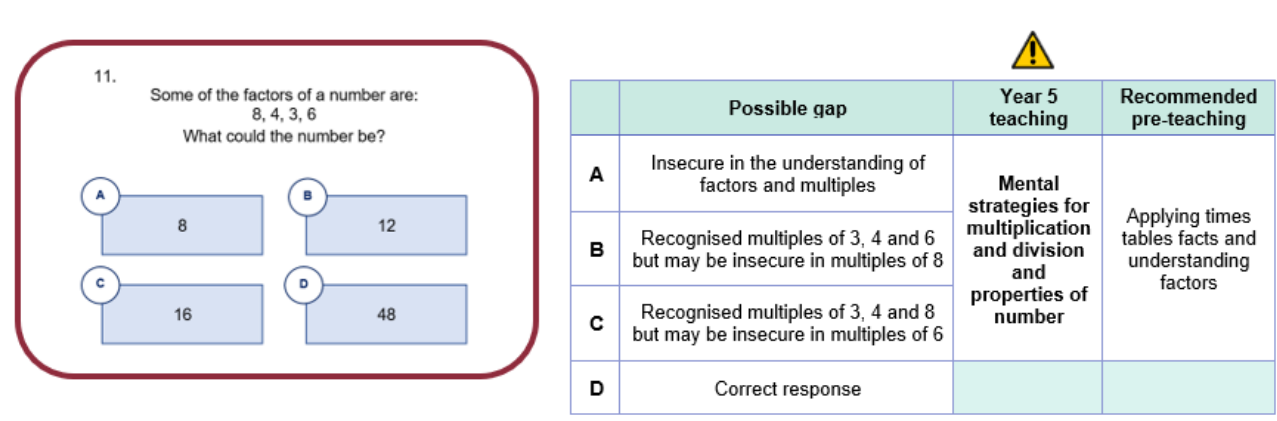

### *Year 4 moving to Year 5*

Teachers can then consider how they will intervene with individual pupils, small groups, or the whole class. Further information can be found in the planning and transition guides.

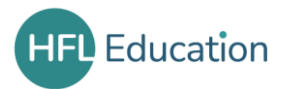